リモートサポートサービス接続までの流れ

①インターネットを開き、利用規約ページから「リモート接続開始」ボタンをクリックします

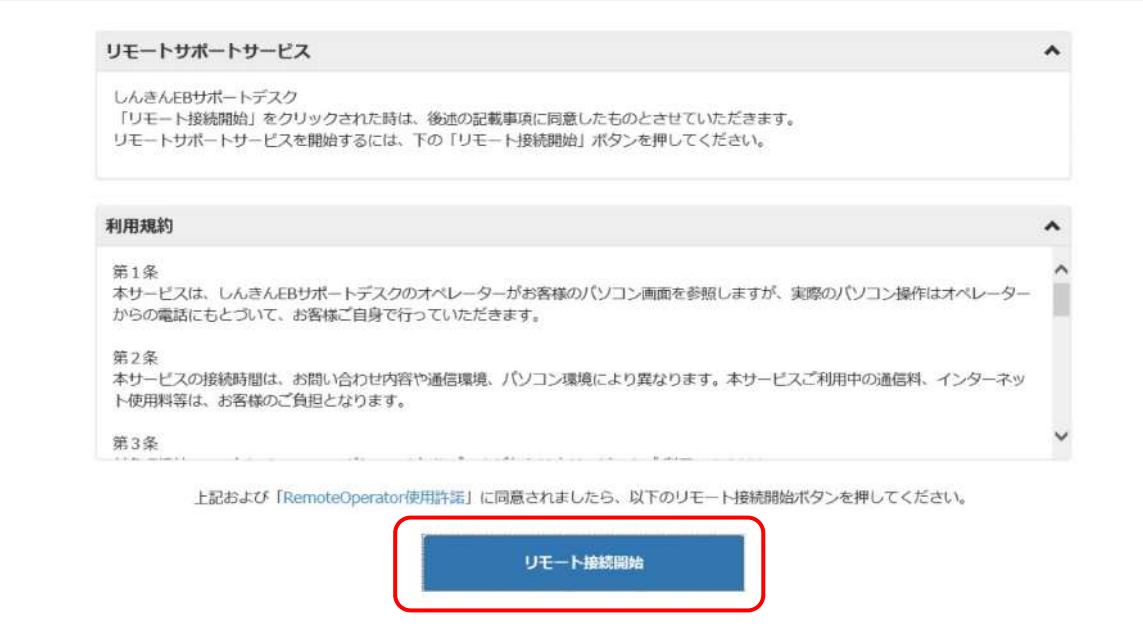

## ②画面下のポップアップブロックから「実行」ボタンをクリックします

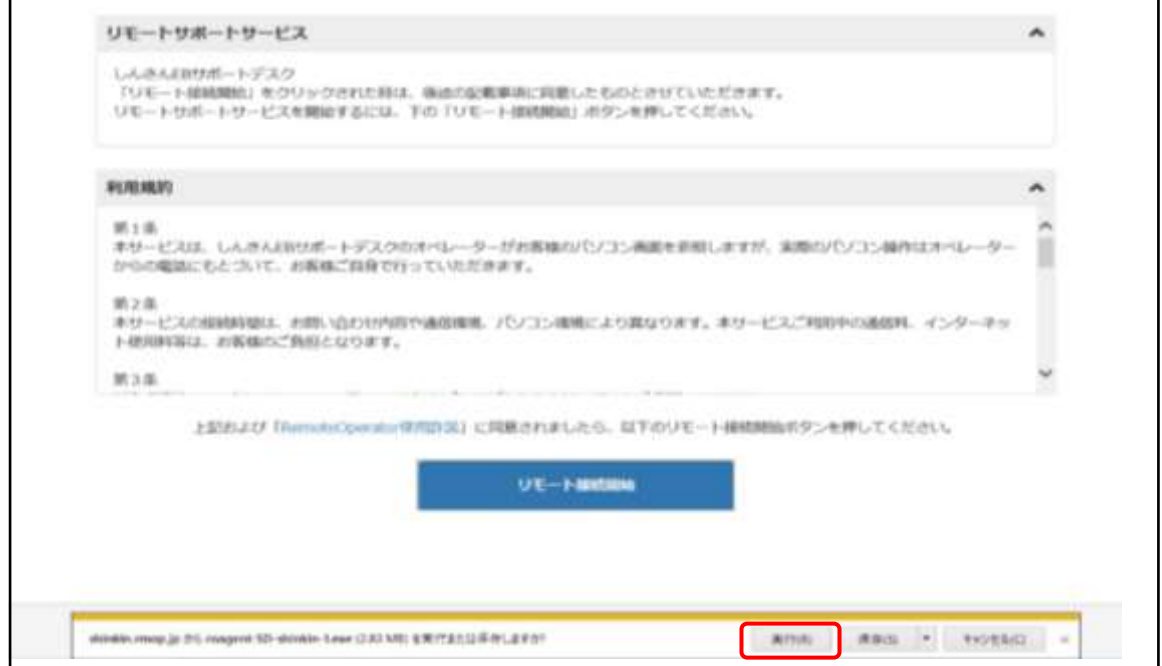

### ③一時ファイルのダウンロードが始まります

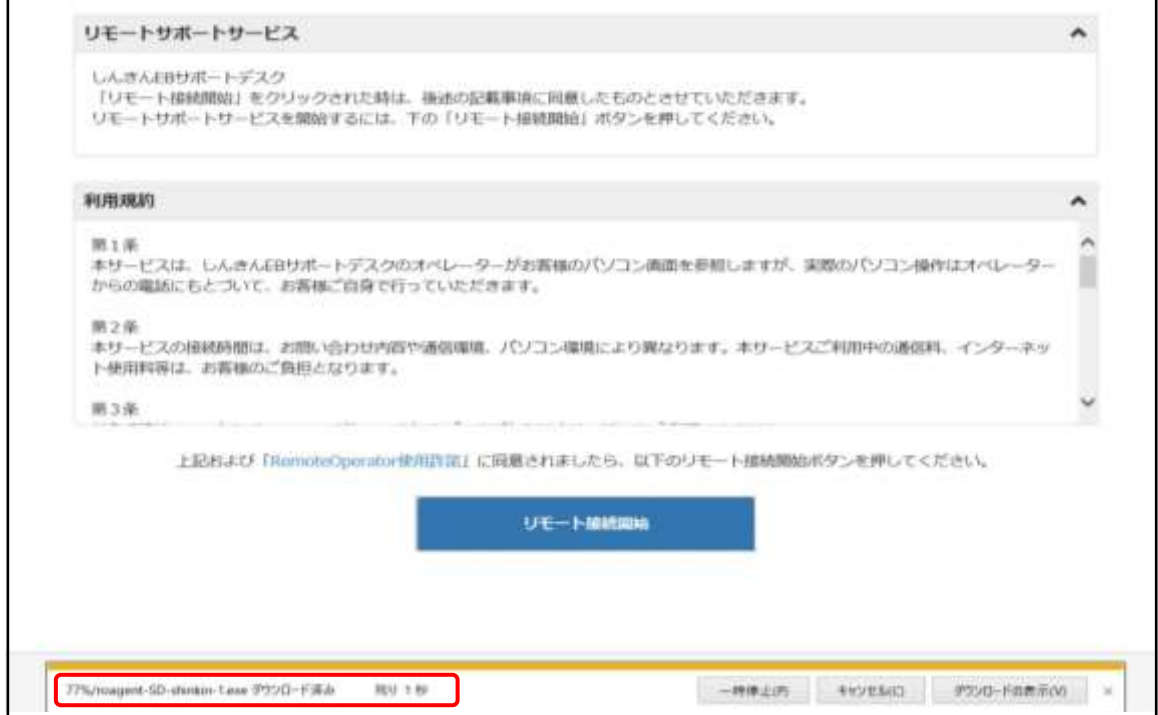

# ④ポップアップメッセージが「セキュリティスキャンを実行中」に変わります

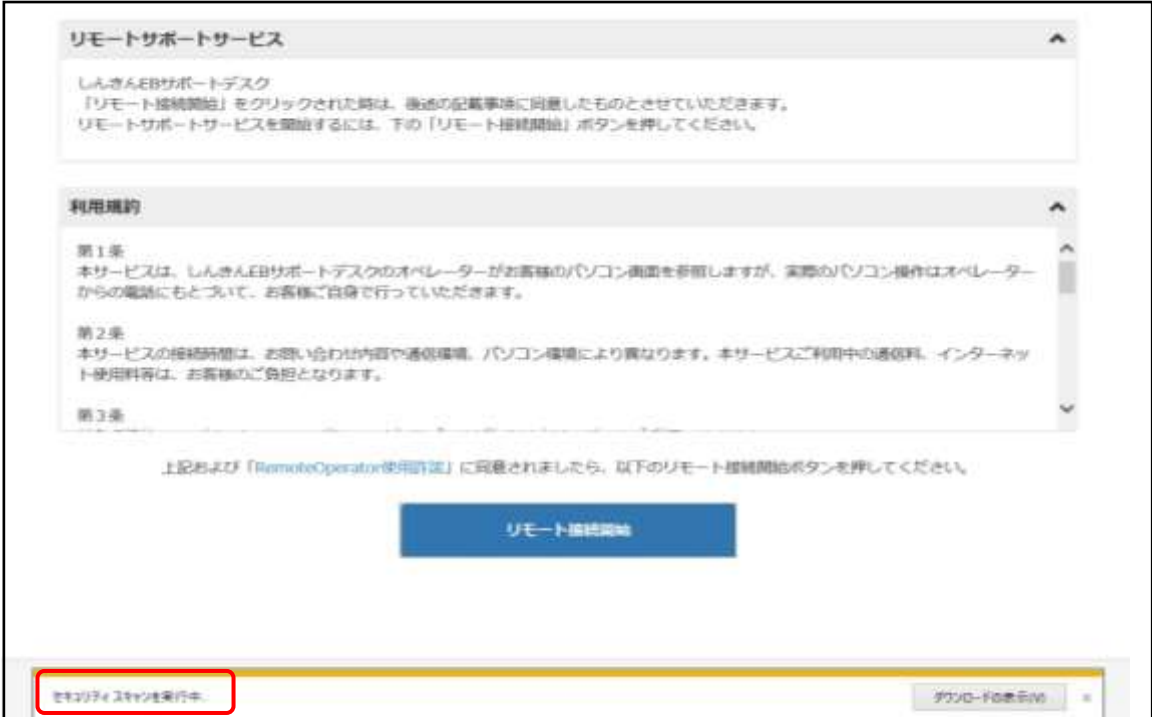

### ⑤オペレーターから案内された「接続番号」を入力します

r.

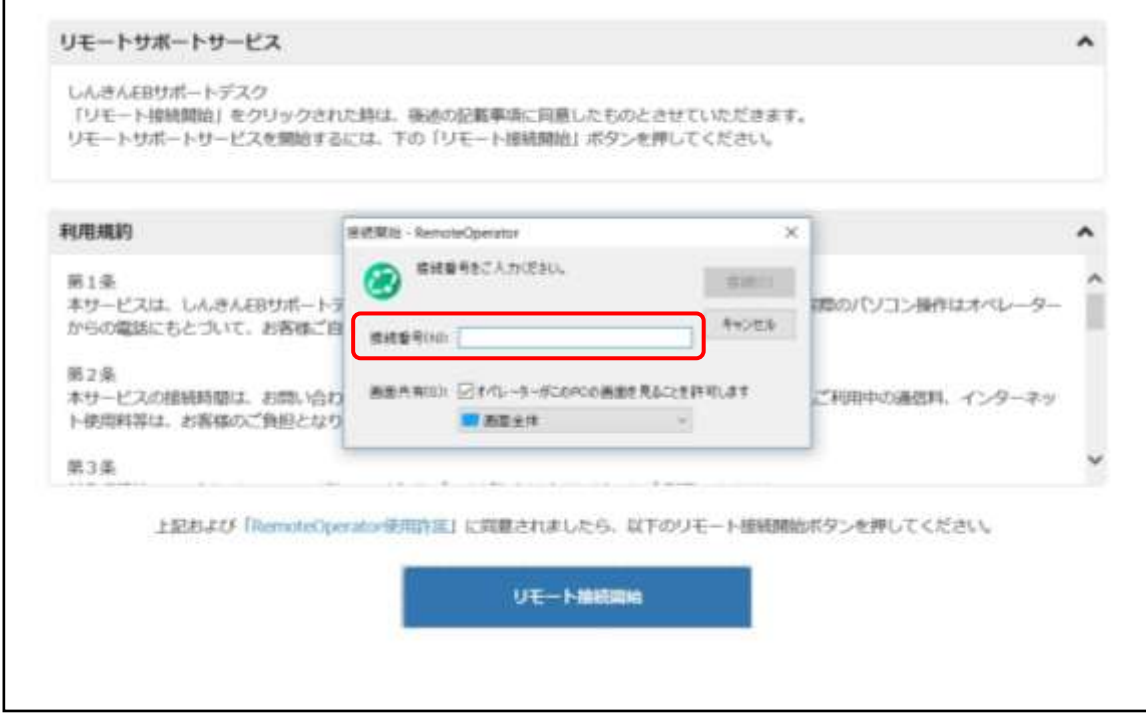

## ⑥リモートサポート開始準備となります

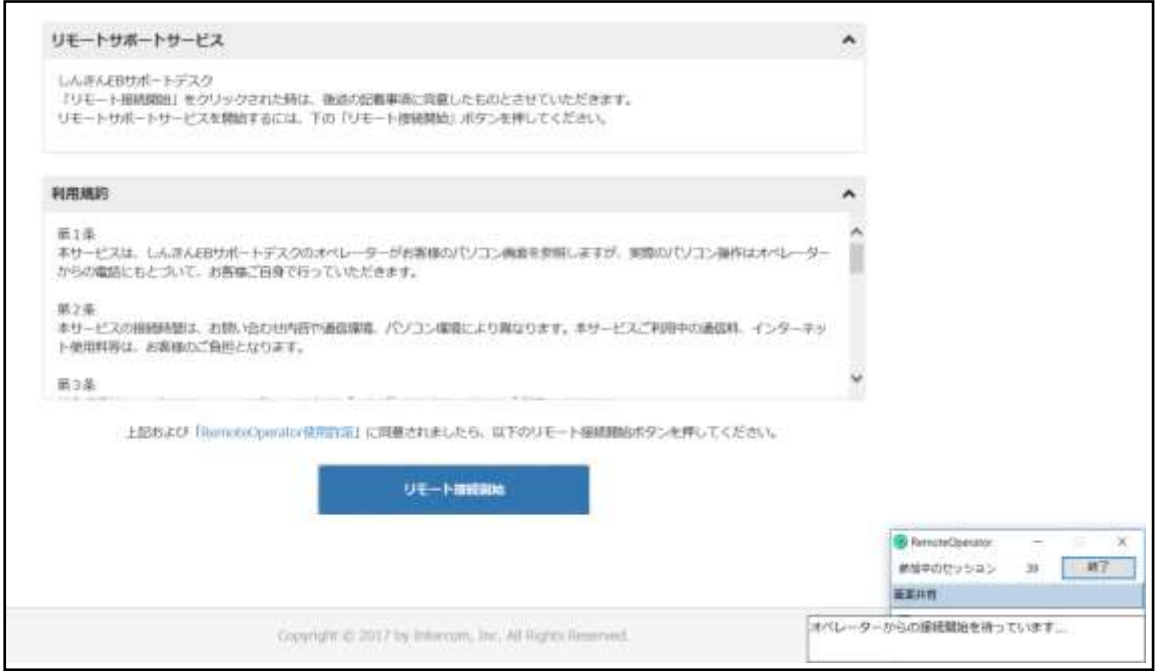

# ⑦リモートサポート開始

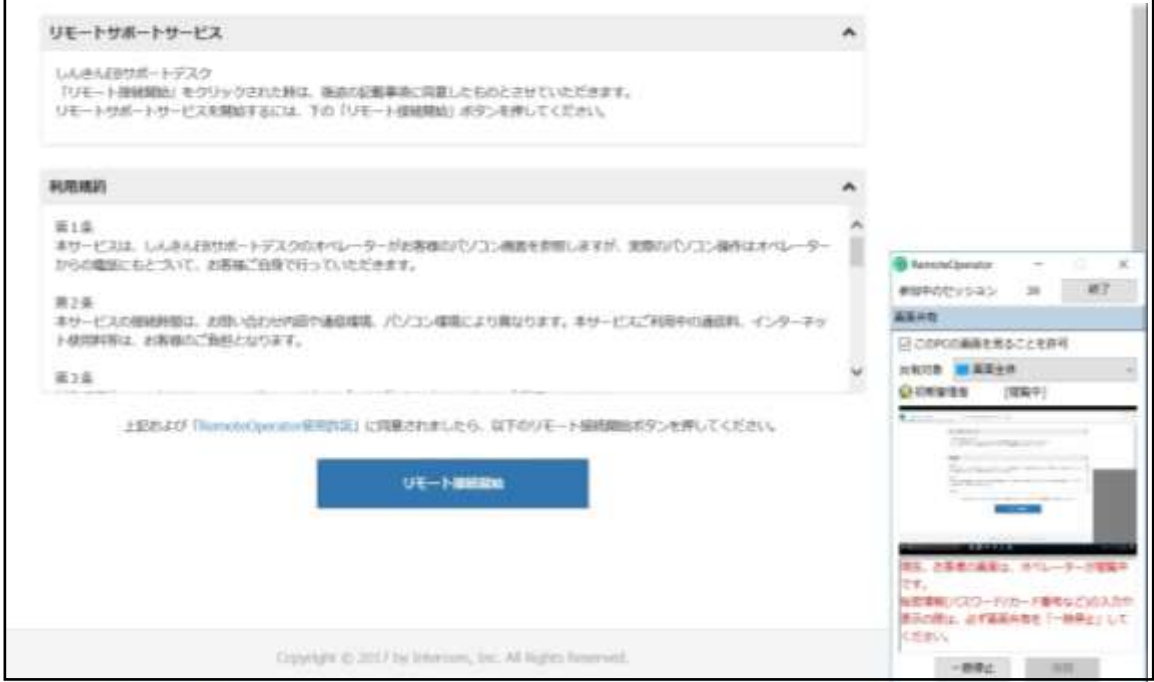

以 上